فصل سو م

ابزارهای کمکی ترسیم در اتوکد

**اهداف رفتاري:** با مطالعه و اجراي تمرينات اين فصل از فراگيرنده انتظار مي رود : ۱\_ جهت ترسیم شکلهای ترکیبی، از ابزار گیرهی شکلها یا Object Snap استفاده کند و آن را تنظیم نمايد.

۲\_ با استفاده از ابزار افقى و عمودى يا Ortho ، ترسيمات افقى و عمودى راستگوشه را به سرعت اجرا کند.

۳\_ با تنظیم فواصل ابزارهای ترسیم مدولار یا Grid/Snap ، نقشههایی را که دارای یک مدول ثابت|ند بەراحتى ترسيم نمايد.

۴\_ با تغییر ابزارهای مدولار به ایزومتریک، انواع ترسیمات سهبعدی ایزومتریک را اجرا کند.

۵\_ از ابزارهای ردیابی قطبی (Polar Tracking) و ردیابی اشیا (Object Snap Tracking) در ترسیمات استفاده نمايد.

۶\_ با تنظیمات مربوط به ورودی یوپا (Dynamic Input) ، سرعت استفاده از این ابزار را در به کار گیری با انواع مختصات محيط ترسيم، بالا ببرد.

۷\_ با اعمال تغییرات دل خواه در چکیدهی فرمانها یا فایل acad.pgp ، بتواند در اجرای فرمانها، از صفحه كليد استفاده نمايد.

<sup>\</sup> \_ Status bar

در تصویر زیر به نمایش درآمدهاند.

از شکل های ترسیمی استفاده می شوند که برخی از آن ها در زیر بيان مي شوند.

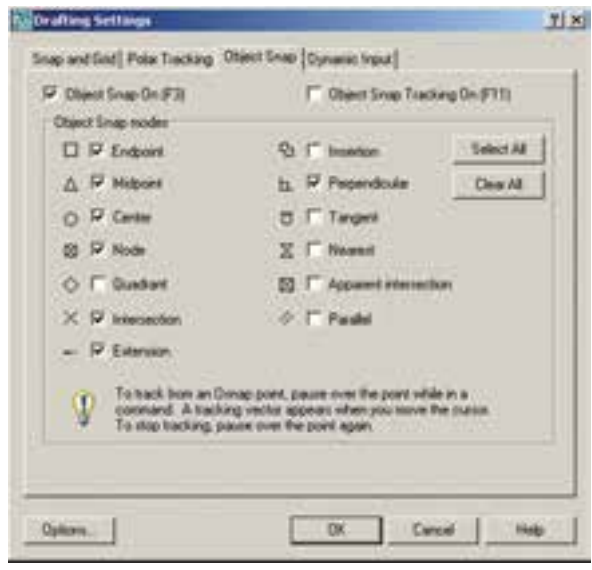

Endpoint : [ ] نقاط انتهایی شکل های باز/ گوشههای شكل های شكسته وسط شکل های گرد و منحنے / نقطه ی A : Midpoint میانی دو Endpoint Center :() مرکز دایره، کمان و بیضی Quadrant :<> چهار نقطهی اصلی روی دایره، کمان و بیضی که در حالت مثلثاتی با زوایای صفر، ۹۰، ۱۸۰ و ۲۷۰ درجه مشخص مي شوند. نقطهی برخورد دو شکل  $\times$ : Intersection Extension : . . . امتداد یک شکل باز Perpendicular : ط عمود بر یک شکل از بیرون آن Tangent <del>م</del>ماس بر دایره، کمان، بیضی و منحنی از Tangent بيرون أنءا X: Nearest نزدیکترین نقطه روی هر شکل به نشانگر ماوس Parallel : بر⁄ر موازی یک شکل غیرمنحنی

SHAP GROU ORTHO, POLAR GONALD OTRACK DUCK DVN LWT MODEL

ملاحظه می کنید که در دکمههای فوق فقط دو حالت وجو د دارد : روشن و خاموش یا فعال و غیرفعال. مثلاً دکمههای OSNAP و MODEL و MODEL دوشين و مابقي خاموش|ند. برای تغییر حالت هرکدام از این ابزارها کافی است با ماوس بر آنها کلیک کنید تا دکمهی روشن، خاموش شود و یا دکمهی خاموش به حالت روشن و فعال درآید. به **خاطر داشته باشید** که این ابزار ها، خودشان به تنهایی فرمان نیستند بلکه هنگام اجرای دیگر فرمانها مورد استفاده قرار میگیرند.

ایزار «گیره ی شکل ها»

یکی از پرکاربردترین وسایل کاربران در ترسیمات اتوکد، ابزار «گیره ی شکل ها» ست که در نوار وضعیت به اختصار OSNAP نامیده شده است. همهی شکل ها دارای نقاط خاص و مهمی هستند که اغلب در ترسیم دیگر شکلها از این نقاط استفاده می شود. برای بهدست آوردن این نقاط ویژه می توان ابزار متنوع گیرهی شکل را بهکار گرفت.

برای روشن کردن این ابزار، دکمهی OSNAP را فعال كنيد ؛ البته معمو لاً اين دكمه به صورت پيش فرض فعال است. برای فعال یا غیرفعال نمودن این قابلیت، میتوانید از کلید F3 نیز استفاده نمایید. به منظور تغییر تنظیمات این ابزار، ضمن کلیک راست بر روی دکمهی آن، بر عبارت ...Settings نیز کلیک می کنیم.

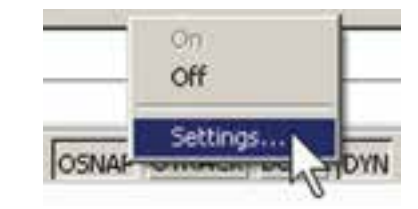

در پنجرهی باز شده، زبانهی Object Snap را فعال می کنیم. هرکدام از گزینههای این ابزار برای انتخاب نقاط ویژهای

1 \_ Object Snap

هر کدام از این گزینهها که در پنجره ی فوق فعال شده باشد، هنگام رسم یا اجرای دیگر فرمانهای اتوکد، میتواند مورد استفاده قرار بگیرد ؛ بدین صورت که وقتبی ماوس به نقطهی مورد نظر نزديک مي شود، علامت آن گزينه ظاهر خواهد شد و عبارت آن گزینه نیز در یک مستطیل آبی رنگ در کنار ماوس به نمایش درخواهد آمد. در زیر مثالهایی از این گزینهها ذکر شده و متعاقب أن يک تمرين نيز بيان گرديده است.

در تصویر زیر، دو نقطهی Endpoint از یک پنجضلعی منتظم با یک خط به یکدیگر وصل شدهاند.

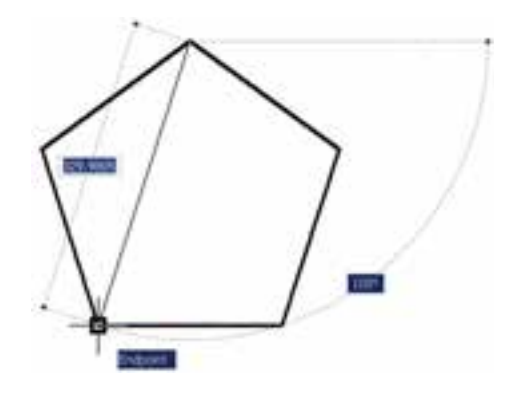

تمرین ۱: با استفاده از ابزار گیرهی شکلها، تصویر زیر را ترسيم نماييد.( از polygon وLine استفاده كنيد.)

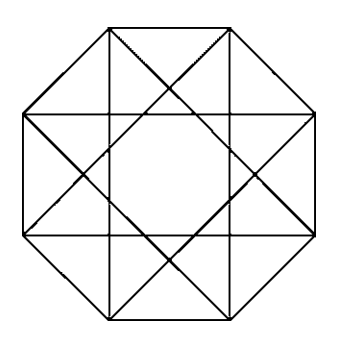

تمرین ۲: با استفاده از ابزار گیره ی شکل ها، تصویر زیر را ترسیم کنید.

در تصویر زیر، مراکز (Center) دو دایره به عنوان رئوس یک مستطیل ترسیمی درنظر گرفته شده است.

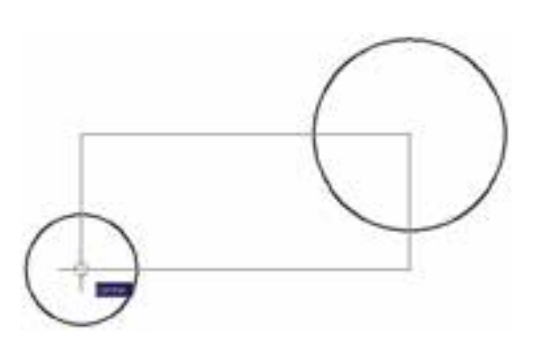

**تمرین ۳:** با استفاده از ابزار گیرهی شکلها، تصویر زیر را ترسیم نمایید.

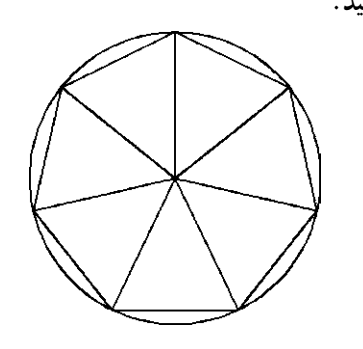

در تصویر زیر، چهار نقطهی اصلبی (Quadrant) یک

در تصویر زیر، نقاط Midpoint از یک مستطیل به دایره به صورت یک درمیان به هم وصل شدهاند. وسیله ی خط به یکدیگر وصل شدهاند.

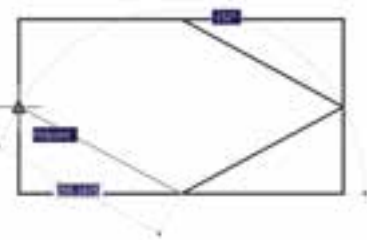

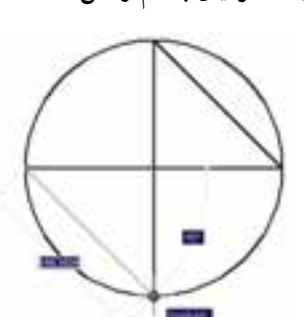

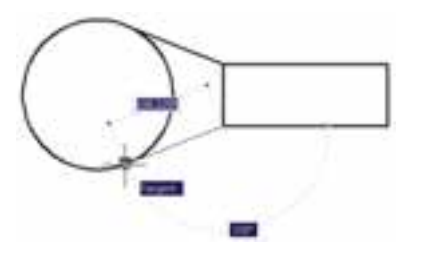

تمرین ۶: با استفاده از ابزار گیرهی شکلها، تصویر زیر را ترسیم نمایید. شعاع دایره دل خواه است و خطوط داخلی از رئوس ١٢ ضلعي به دايره مماس اند.

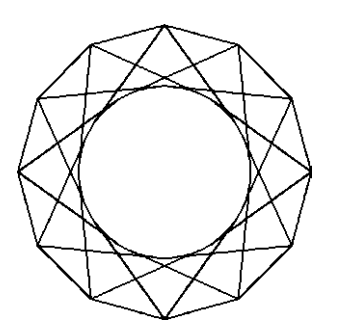

هیجگاه توصیه نمی شود که همه ی گزینههای گیره ی شکل روشن باشند. زیرا ممکن است هنگام ترسیم، نقاط مشابهی نزدیک به نقطهى موردنظر كاربر قرار داشته باشد و امكان انتخاب نقطهى مذکور را مشکل سازد و سرعت ترسیم را کُند نماید. بهتر است بسته به تجربه ی کار با شکلها، تنها گزینههایی را، که در رسم بیشتر با آنها سروکار داریم، فعال کنیم.

چنان چه در میان اجرای یک فرمان به گزینهای از گیرههای شکلها نیاز داشتیم، که قبلاً فعال نشده بود، میتوانیم آن را، فقط برای یک مرحله، فعال نماییم. بدینمنظور کافی است که بر

روی صفحهی رسم، کلید Ctrl یا Shift را به همراه کلیک راست ماوس فشار دهیم تا پنجره ی زیر ظاهر شود. سپس بر روی هرکدام از گزینههای مورد نیاز از گیرههای شکلها کلیک کرده و فرمان در حال اجرا را با استفاده از آن ادامه دهیم. تمرین ۴: با استفاده از ایزار گیره ی شکل ها، تصویر زیر را ترسیم نمایید. (**راهنمایی:** ابتدا بیضی را رسم کنید ؛ سپس دایرهی بزرگتر و نهایتاً دو دایرهی کوچکتر را رسم كنىد.)

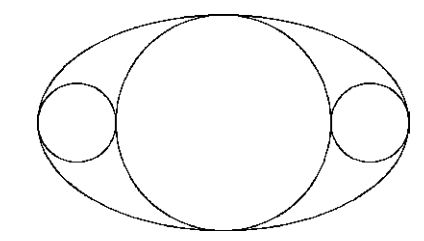

در تصوير زير، از محل برخورد دو خط (Intersection)، خط سومی عمود بر ضلع یک چندضلعی (Perpendicular) رسم شده است.

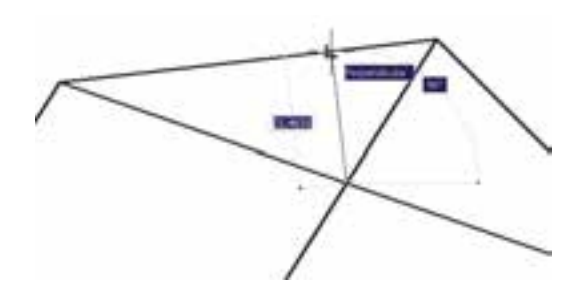

تمرین ۵: با استفاده از ابزار گیرهی شکلها، تصویر زیر را ترسیم نمایید. (**راهنمایی:** ابتدا یک ۱۰ ضلعی منتظم رسم نمایید و قطرهای آن را ترسیم کنید. در پایان رسم، خطوط داخلی را از رئوس ۱۰ ضلعی شروع کنید به گونهای که این خطوط در جهت حركت عقربههاي ساعت به قطرها عمود باشند.)

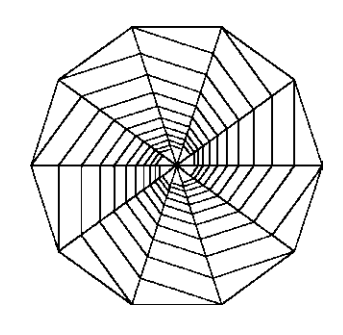

در تصویر بالای صفحه (سمت چپ)، از دو رأس یک مستطیل دو خط مماس بر یک دایره (Tangent) رسم شده اند.

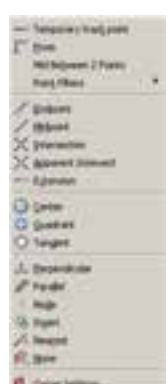

دقيق بالا ببرد. مثلاً وقتی میخواهیم نمای کناری پلهای را، که طول کف هر پله ی آن ۳۰ سانتی متر و ارتفاع آن ۲۰ سانتی متر است، رسم كنيم. ضمن روشن كردن Ortho، ماوس را در جهت افقى قرار میدهیم و عدد ۳۰ را تایپ میکنیم. سپس ماوس را عمودی می گیریم و عدد ۲۰ را تایپ می کنیم. دوباره آن را افقی می گیریم و ۳۰ را تایپ میکنیم و به همین ترتیب ادامه میدهیم.

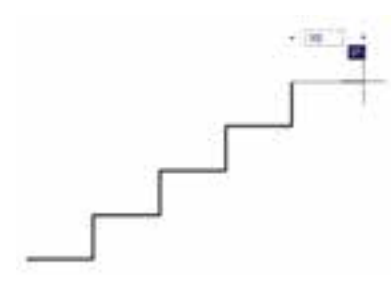

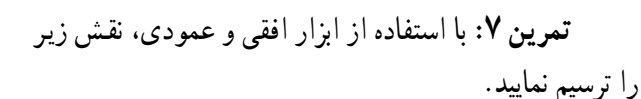

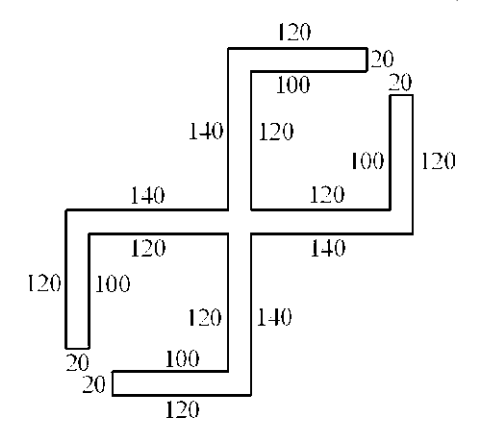

ابزار ترسیم مدولار

استفاده از یک شبکهی شطرنجی برای ترسیم نقشههای معماري درواقع بهكارگيري يک مدول ثابت درطراحي ساختمانها میباشد. چنین شبکههایی نه تنها امروزه در طراحی معماری بهکار میرود، بلکه در گذشته نیز روشیی برای نظم بخشیدن و سرعت دادن به برنامهریزی برای ساختمانسازی بوده است. تصویر زیر قسمتی از یک نقاشی مینیاتور را نشان میدهد که در آن تخته رسم شطرنجي براي پلان باغي رسمي که براي بابر امپراتور گورکانی تهیه کرده بودند نمایش داده میشود. تاریخ

در این پنجره، گزینههای دیگری به غیر از مواردی که در بخش تنظیمات گیره ی شکلها ملاحظه شد، وجود دارد. مثلاً گزینهی Mid Between 2 Points برای پیدا کردن نقطهی میان دو نقطهی دیگر روی صفحهی رسم است. از Point Filters در زمانهایی استفاده میشود که لازم است تنها یکی از ابعاد مختصاتي يک نقطه (مثلاً فقط X يا Y) در گيره ي شکل ها استفاده گردد. در نهایت، وقتی در یک مرحله نیازی به گیره ی شکل ها نداشته باشیم. گزینهی None را انتخاب میکنیم.

ابزار «افقی و عمودی»

بسیاری اوقات کاربران، هنگام ترسیم یک نقشه، با خطوط افقی و عمودی سروکار دارند و کمتر از خطوط زاویهدار و مایل استفاده میشود. بنابراین، اتوکد ابزار بسیار سادهای برای رسم خطوط افقی و عمودی تدارک دیده است، که با نام Ortho شناخته می شود. این ابزار در نوار وضعیت نیز با عنوان ORTHO قرار داده شده است و با کلید F8 روشن و خاموش میگردد. ابزار افقى و عمودى تنظيمات خاصى ندارد، اما وقتى روشن است، حرکت ماوس (در صفحهی ترسیم) به گونهای هدایت میشود که فقط بتوان خطوط افقی و عمودی را ترسیم نمود.

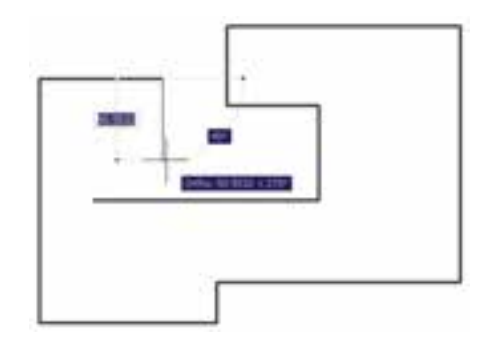

یکی از قابلیتهای اتوکد هنگام ترسیم یا اجرای عملیات عددي أن است كه اگر ماوس درجهت خاصبي روي صفحهي ترسیم نگهداشته شود و توسط کاربر عددی تایب گردد و کلید Enter زده شود، ترسیم یا عملیات مذکور، در همان راستا و با طول أن عدد، عملي مي شود. حال وقتي اين امكان با ابزار افقي و عمودي همراه شود، مي تواند سرعت ترسيم نقشه را با اعداد

این مینیاتور مربوط به جوالی ۹۸۸ هجری معادل ۱۵۸۰ میلادی مى باشد.

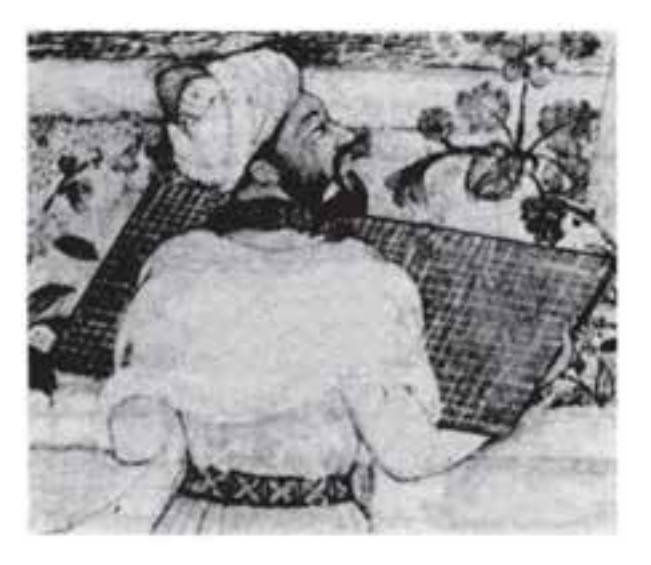

در تصاویر زیر نیز نمونههایی از پلان و نقوش هندسی ترسیم شده بر شبکهی شطرنجی نشان داده شده است. اینها مربوط به مجموعه نقشهای میباشد که زمانی به میرزا اکبر، معمار دربار قاجار تعلق داشته است و در اواخر قرن دوازدهم هجري يا هجدهم میلادی ترسیم گردیده است.

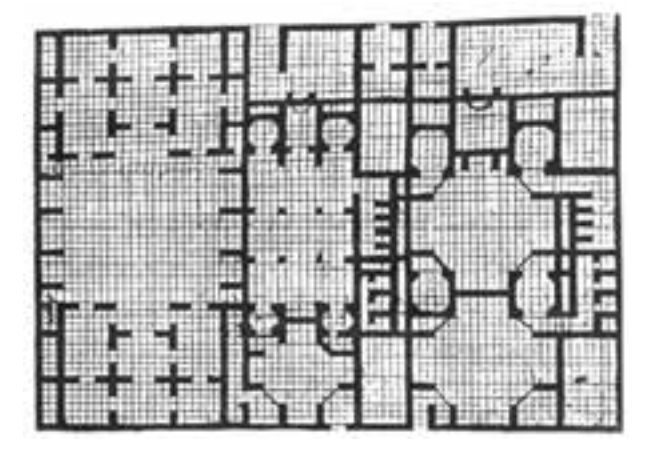

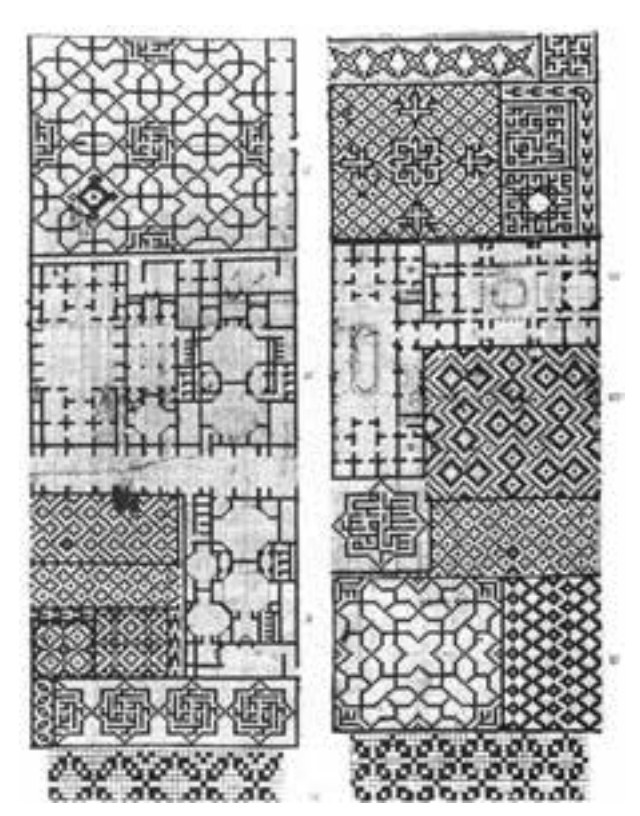

دو قابلیت در میان ابزارهای کمکی اتوکد وجود دارد که عموماً با هم مورد استفاده قرار میگیرند. این دو ابزار «شبکهی شطرنجي و «پرش ماوس»اند، كه به ترتيب با عناوين GRID و SNAP در نوار وضعیت وجود دارند و با کلیدهای F7 و F9 روشن و خاموش میشوند. شبکهی شطرنجی صفحهی ترسیم اتوکد را با نقاطی منظم به ردیف های افقی و ستون های عمودی تقسیم می کند. فاصلهی این تقسیمات در تنظیمات آن قابل تغییر است. پرش ماوس همان گونه که از نامش مشخص است، نشانگر ماوس را با فواصل منظمى در جهت افقى و عمودى حركت میدهد و در واقع ماوس نمیتواند بر روی همهی نقاط صفحهی ترسیم قرار بگیرد. هنگامی که این دو ابزار با هم هماهنگ شود ۔ یعنی پرش ماوس دقیقاً بر روی شبکهی شطرنجی منطبق گردد۔ ترسیمی صورت می گیرد که واحد مشخصی ازنظر طولی و عرضی دارد و به صورت مدولار رسم میشود. تصویر صفحهی بعد نمونهای از رسم مدولار را نشان میدهد.

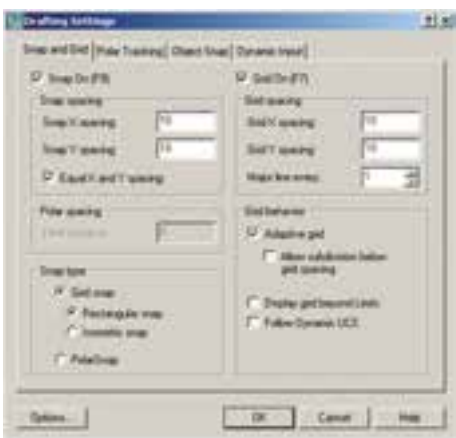

ممکن است به این نکته برخورد کنید که شبکهی شطرنجی مورد استفاده، تنها در بخش کوچکی از صفحهی ترسیم به نمایش درمی آید، اما پرش ماوس در همه ی آن اتفاق می افتد. اگر به مورد فوق توجه نکردهاید کافی است با استفاده از غلتک ماوس صفحه را كوچكنمايي كنيد تا مانند تصوير زير، محدوديت شبکهی شطرنجی را ملاحظه نمایید.

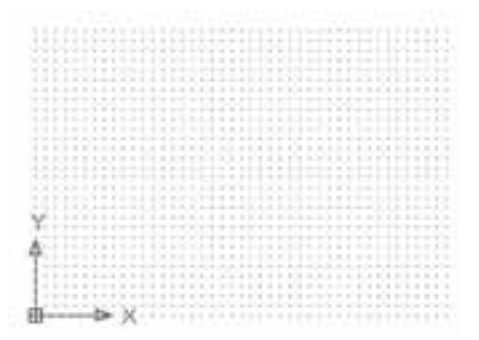

یکی از تنظیمات مربوط به صفحه ی ترسیم اتوکد، «محدوده ی ترسیم»<sup>\</sup> است. این یک محدودهی قراردادی است که کاربر آن را به راحتي تغيير ميدهد و برخي فرمانها تنها در آن اجرا میشوند. نمایش شبکهي شطرنجي نيز فقط در اين محدوده اتفاق می|فتد. برای تنظیم محدودهی ترسیم از منوی Format ، فرمان Drawing Limits را اجرا می کنیم.

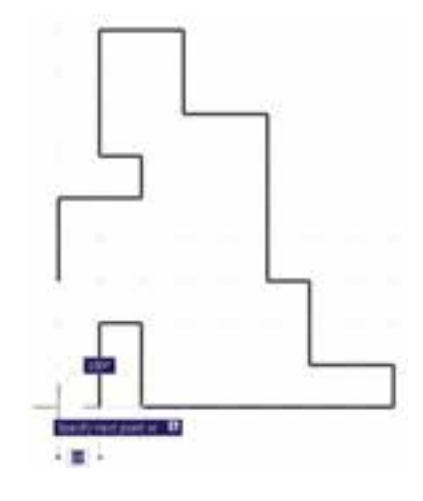

برای دسترسی به تنظیمات این ابزارها کافی است ضمن کلیک راست بر روی دکمهی آن در نوار وضعیت، بر گزینهی ...Settings نیز کلیک کنید.

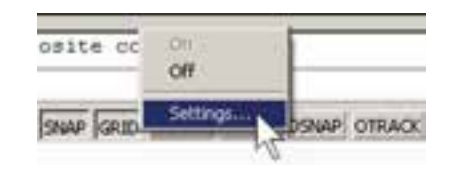

در ينجره ي باز شده زبانه ي Snap and Grid را فعال کنید و فواصل افقی و عمودی این شبکهی مدولار را تعیین نماييد. بدين منظور، در Snap X spacing و Snap Y spacing فاصله ي افقى و عمودي پرش ماوس و در Grid X spacing و Grid Y spacing فاصله ی افقی و عمودی شبکه ی شطرنجی را تنظيم مي نماييم. هرچند اين دو مجموعه مي توانند مستقل از یکدیگر باشند اما، همان گونه که ذکر شد، بهتر است فواصل افقي أنها با هم و فواصل عمودي نيز با هم يكي شوند تا پرش ماوس پر شبکهی شطرنجی ترسیم منطبق گردد. ضمناً اگر بخواهیم فواصل افقی و عمودی این دو ابزار نیز با هم برابر باشند، گزینه ی Equal X and Y spacing را فعال می کنیم.

\ \_ Drawing Limits

این فرمان، مختصات دو نقطه را از کاربر می پرسد که می توان آنها را به صورت عددی تایب کرد و یا، با کلیک ماوس بر روی صفحهی ترسیم، مکان تقریبی آنها را مشخص نمود. این دو نقطه عبارتاند از :

Lower Left Corner نقطهي محدوده ي پايين و سمت چپ **Upper Right Corner** نقطهی محدوده ی بالا و سمت راست

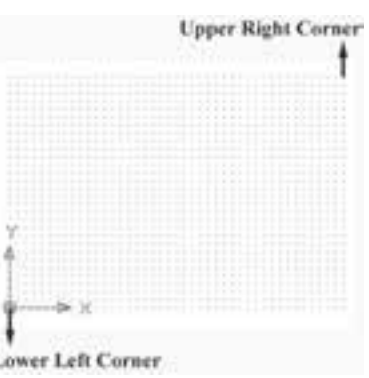

**Lower Left Corner** 

G Grid theo C Rectangular snap 5. Isonetric snap C PolarSnap

ابزارهای مدولار، به جز ایجاد شبکهی افقی و عمودی

جهت ترسيم، مي توانند شبكه ي شطرنجي و پرش ماوس را مطابق

ترسیم ایزومتریک شکل های سهبعدی تنظیم نمایند. برای استفاده از قابلیت ایزومتریک این ایزار ها کافی است، در پنجره ی تنظیمات

آنها در بخش Snap type . گزینه ی Isometric snap را فعال

Snap type

با فعال شدن این قسمت، زوایای شبکهی مدولار با زوایای ایزومتریک هماهنگ خواهد شد. برای بازگشت به حالت اولیهی ترسیم باید گزینهی Rectangular snap فعال شود. تعرین ۹: با استفاده از ابزار مدولار، ایزومتریک حجم

سەبعدى زير را ترسيم كنيد.

ترسیم ایزومتریک

كنيد.

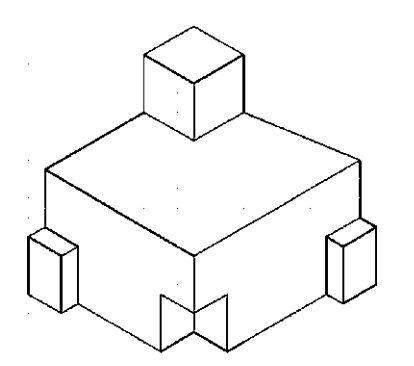

تمرین ۸: با استفاده از ابزار مدولار، پلان زیر را که الگویی از هشتی ورودی بناهای قدیمی ایران است، ترسیم نماييد . (فواصل شبكه ي شطرنجي دلخواه است. )

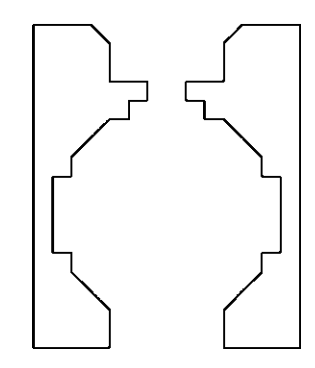

#### مطالعهى أزاد

ابزار «ردیابی قطبی»

در بسیاری از ترسیمات اتوکد، خطوط زوایای خاصی را به صورت قطبی دنبال میکنند. قطعاً مهمترین این زوایا صفر، ۹۰، ۱۸۰ و ۲۷۰ درجه یا در واقع زوایای خطوط افقی و عمودی هستند. پس از این زوایا، ممکن است زوایایی مثل ۳۰، ۴۵ و ۶۰ درجه از اهمیت ویژهای برخوردار باشند. ابزار «ردیابی قطبی»<sup>۱</sup> به منظور استفاده ی راحتتر از این زوایا طراحی گردیده است. این ابزار را در نوار وضعیت با عنوان POLAR میشناسیم و با کلید

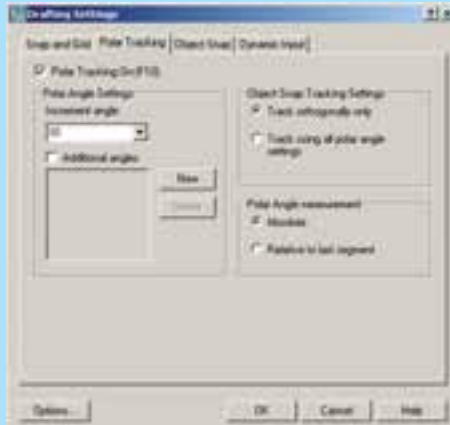

F10 روشن و خاموش می شود. برای تعریف زوایای مورد نیاز در این ابزار، کافی است ضمن کلیک راست بر روی دکمهی POLAR، فرمان ...Settings را اجرا نماییم و سپس بر زبانه ی Polar Tracking کلیک کنیم.

در بخش Polar Angle Settings زاویهای پیش فرض در پنجره ی Increment angle تعیین می شود که وقتی ۹۰ باشد راستاهای افقی و عمودی را شامل میشود. اگر کاربر بخواهد زوایای دیگری را به این مکان اضافه

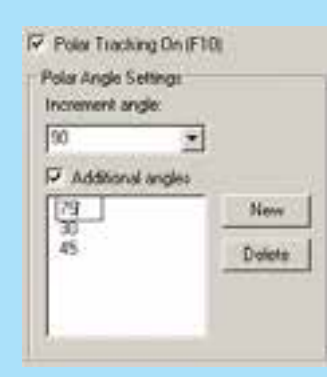

نماید. باید گزینه ی Additional angles , ا فعال نماید و با کلیک بر دکمه ی New ، زوایای جدید را در آن تایپ کند. در صورت نیاز به حذف هرکدام از زوایای اضافی، آن را انتخاب و از دکمه ی Delete استفاده می کند.

اکنون هنگام اجرای یک فرمان و رسم یک شکل با نزدیک شدن ماوس به هر کدام از زوایای ردیابی قطبی، أن راستا با یک خط چین نمایش داده شده و کافی است، با تایب عدد طولی موردنظر ، ترسیم را در جهت آن زاویه و با طول تایپ شده به انجام رسانیم. در تصویر صفحه بعد مشاهده می شود که هنگام ترسیم یک شکل، با استفاده از فرمان خط، قطعه خطی با طول ۸۰ و در راستای زاویهی ۳۰ درجه، که در ردیابی قطبی فعال گردیده، در حال رسم است.

<sup>1</sup> \_ Polar Tracking

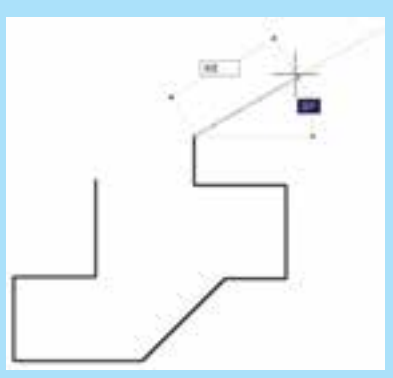

ایز از «ردیایی اشیا»

گاهی در ترسیم شکل ها، به راستای افقی یا عمودی نقطهای خاص نیاز داریم، مثلاً می خواهیم شکل جدیدی را، همراستای افقی با شکل قبلی رسم شده، بکشیم. در اینجا نه تنها ابزار گیرهی شکلها مورد نیاز است تا بتوان نقطهي موردنظر از شكل قبلي را تعيين نمود، بلكه ابزار جديدي لازم است تا بتواند راستاي افقى يا عمودي آن نقطه را برای ترسیم جدید حفظ نماید. این ابزار را در اتوکد «ردیابی اشیا»` نامیدهاند و در نوار وضعیت با OTRACK شناخته می شود و برای روشن و خاموش کردن آن می توان از کلید F11 استفاده نمود. هنگام استفاده از این قابلیت بايد حتماً «گيره ي اشكال» نيز فعال باشد.

فرض کنید یک پنج ضلعی منتظم رسم نمودهایم. اکنون می خواهیم خطی عمودی رسم کنیم که ابتدا و انتهای آن هم راستا با دو رأس این پنجضلعبی باشد. با روشن کردن ردیابی اشیا و اجرای فرمان Line ، ماوس را به Endpoint رأس پایینی پنجِضلعی نزدیک میکنیم. وقتی ماوس را از پنجِضلعی دور کنیم، خطچینبی در راستـای افقی آن رأس پنجرضلعی به نمایش درخواهد آمد که آمادگی دریافت نقطهای بر روی آن را خواهد داشت.

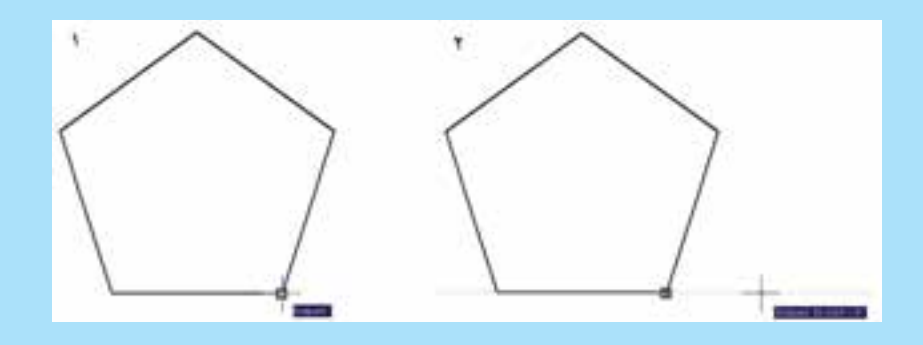

با تعیین نقطهی اول خط. ماوس را به رأس فوقانی پنجضلعی نزدیک و Endpoint آن را تعیین می کنیم. سپس ماوس را به بیرون از پنج ضلعی حرکت میدهیم تا خط چین راستای رأس بالایی آن نیز نمایان شود. حال اگر ردیابی قطبی نیز فعال باشد می توانیم به دو خطچین دست یابیم که یکی حاصل ردیابی اشیا برای پنج ضلعی و دیگری حاصل ردیابی قطبی راستای عمودی خط ترسیمی است.

1 \_ Object Snap Tracking

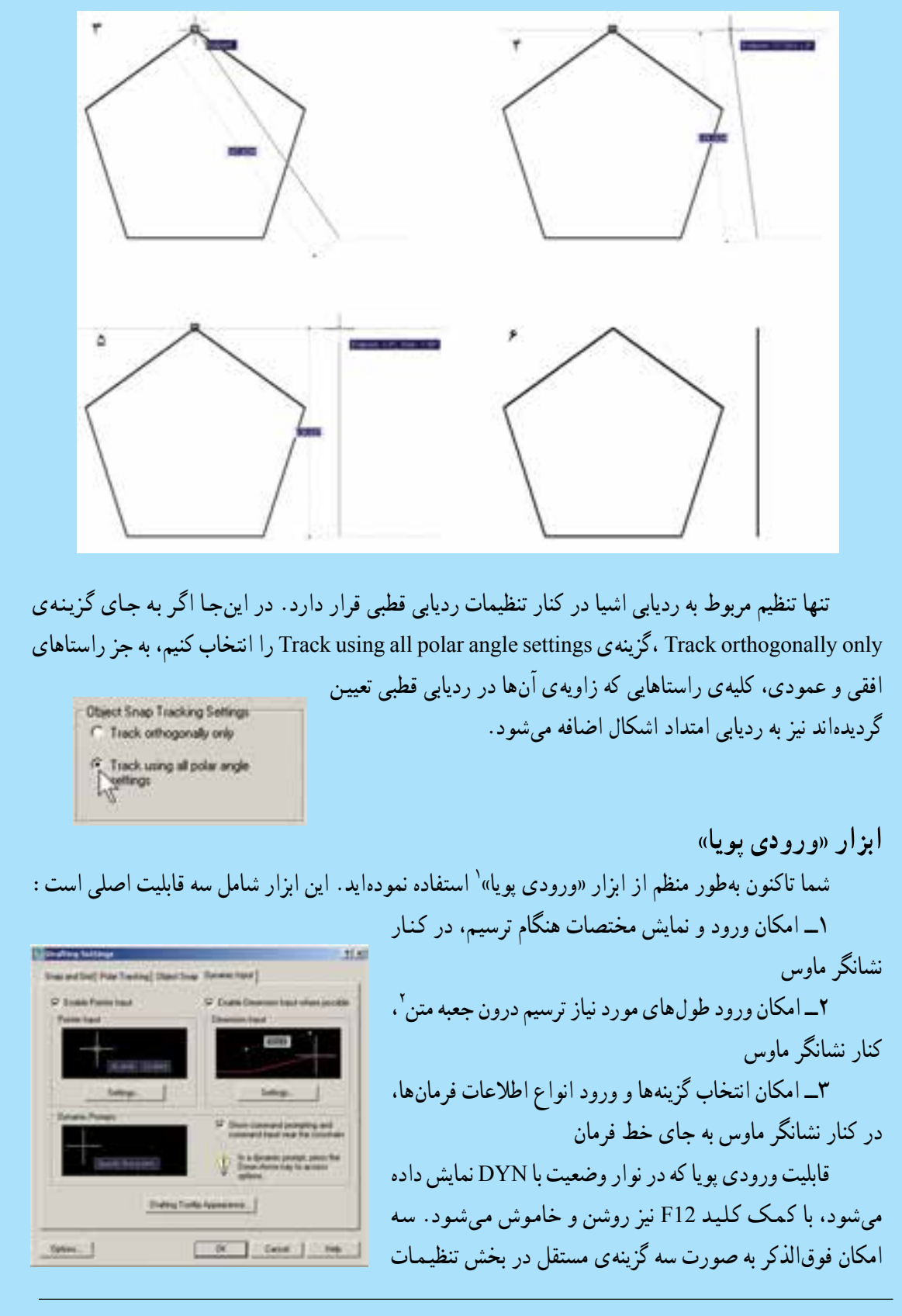

\ \_ Dynamic Input

 $\mathbf{Y}$  - Text Box

ورودي پويا قرار داده شدهاند تا بتوان هركدام را كه مورد نياز است فعال كرد و يا از حالت فعال خارج نمود. همانند دیگر ابزار کمکی، برای ورود به تنظیمات آن کافی است بر دکمهی DYN کلیک راست کنید و فرمان ...Settings را اجرا نمایید. سپس بر زبانهی Dynamic Input کلیک کنید.

هر کدام از سه گزینه ی فوق نیز دارای تنظیمات مربوط به خود هستند، که در این جا به موارد مهم تر آن ها اشاره می شود. چنانچه بر دکمه ی ...Settings در گزینه ی Pointer Input کلیک کنید، در پنجره ی جدید (بخش Format) باز شده به شما این امکان را میدهد که اتوکد، هنگام ورود مختصات (نقاط دوم به بعد در ترسیم) چه پیش فرضی را برای استفاده از سیستمهای مختصات درنظر بگیرد ؛ به شرح زیر :

ييش فرض مختصات قطبي Polar format پیش فرض مختصات دکار تی Cartesian format پیش فرض مختصات نسبی Relative coordinates پیش فرض مختصات عمومے Absolute coordinates

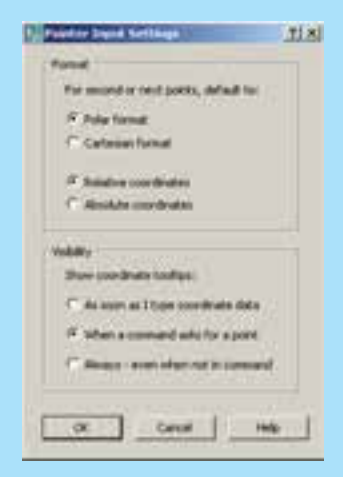

بدین ترتیب، همانگونه که در فصل قبل ملاحظه شد، وقتی پیشفرض بر روی مختصات نسبی قرار بگیرد، برای ورود اعداد مختصات، به قرار دادن علامت @ در ابتدای آن نیاز نیست. در بخش Visibility شرایط نمایش مختصات فعلی نشانگر ماوس تعیین می شود. در واقع کاربر تعیین می کند که در حه زمان هایی مختصات ماوس در كنار آن نمايش داده شود ؛ به شرح زير :

وقتی کاربر عدد مختصات را وارد می کند As soon as I type coordinate data وقتی فرمانی مکان نقطهای را از کاربر مے خواهد When a command asks for a point Always - even when not in command هميشه، حتى وقتى فرماني در حال اجرا نيست با زدن دکمه ی Drafing Tooltip Appearance پنجرهای باز می شود که در آن امکان تغییر رنگ، اندازه و ميزان شفافيت حعبه متن هاي ورودي يو يا وجود دارد.

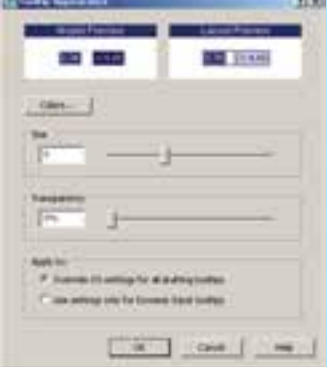

با اجراي آن، فايل acad.pgp از طريق برنامه ي Notepad ویندوز باز می شود. اگر در این فایل کمبی به پایین بروید، به حکیده ی فرمانها خواهید رسید. در این بخش هر حکیده، ابتدا نوشته شده و علامت, در انتهای آن آمده است. سیس، با رعایت یک فاصله. کل فرمان بعد از یک علامت \* قید گردیده است ؛ مثلاً نوشته شده :

A, \*ARC

یعنی حرف A حکیده ی اجرای فرمان Arc (کمان) است.

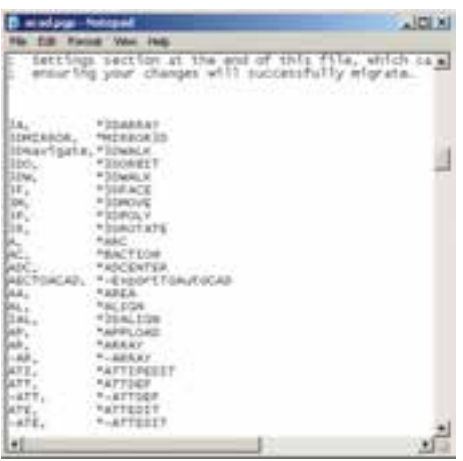

کاربران اتوکد، عموماً به منظور سرعت بخشیدن به کار، تغییراتی در این اختصارات ایجاد می کنند. مثلاً اگر فرمانی کاربرد بیشتری دارد و اختصاری برای آن تعیین نگردیده است، به این لیست اضافه می کنند و برای آن چکیدهای انتخاب می نمایند. هم چنین اگر فرمان کمکاربردی دارای یک چکیده است آن را با یک فرمان کاربردی جای گزین می کنند. در انتهای تغییرات، کافی است فایل acad.pgp را ذخیره کنید و اتوکد را ببندید و مجدداً راهاندازی کنید تا حکیدههای جدید در آن رعایت گردد. دربارهی اضافه کردن چکیدههای جدید به این فایل، باید به دو نکته ی مهم توحه نماييد :

١\_ ترتيب جروف الفيا در حكيده ها رعايت گردد . ۲\_ می توان برای یک فرمان دو چکیده تعیین کرد اما نمی توان یک چکیده را برای دو فرمان قرار داد. حکیده یفر مان ها

همان گونه که ملاحظه شد، احرای فرمانها، از حمله فرمان های ترسیمی، به دو روش امکان پذیر است ؛ اول اجرا از طریق منوها و دوم با استفاده از دکمههای نوار ابزار. اما روش سو مي نيز براي اجراي هر فرمان وجود دارد كه كاربران حرفهاي اتو کد اغلب از آن استفاده می کنند و آن شیوه ی به کار گیر ی صفحه کلید است. زمانی که فرمانی در حال اجرا نباشد، می توان برای شروع به یک فرمان جدید به جای استفاده از منوها یا دکمهها،چکیدهی آن را در خط فرمان تایپ نمود. بهطور مثال. برای اجرای فرمان Line می توان در خط فرمان حرف L را تایب کرد و کلید Enter را فشار داد. بدین ترتیب کاربرد صفحه کلید در عملیات محیط اتوکد بسیار زیاد خواهد شد و ضمناً سرعت اجراي آنها نيز بالا خواهد رفت.

این چکیده ی فرمان ها در فایل متنبی به نام acad.pgp وجود دارد که برای دسترسی به آن از منوی Tools به زیرفرمان های Customize می رویم و فرمان Edit Program (Parameters (acad.pgp) را اجرا می کنیم.

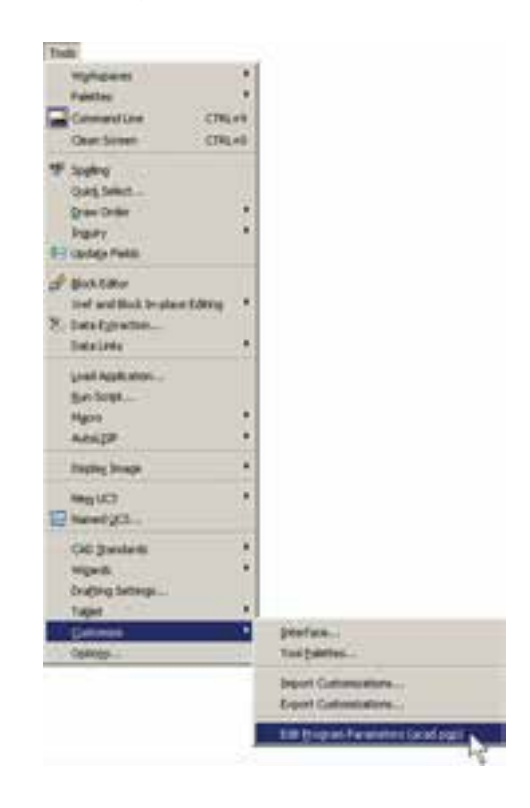

## فصل چهار م

# و پر ایش شکل ها در اتوکد

**اهداف رفتاري:** با مطالعه و اجراي تمرينات اين فصل از فراگيرنده انتظار مي رود : ۱ــ از انواع روش،ای انتخاب شکلها در اتوکد، متناسب با محل کاربردشان، استفاده نماید. ۲\_ پس از ترسیم شکلهای اولیهی اتوکد، از فرمان های ویرایشیی Modify. جهت تغییر آنها، استفاده نماىد.

r\_ از فرمان های Offset ، Stretch ، Scale ، Mirror ، Array ، Rotate ، Copy ، Move ، Erase ، Extend ، Trim ، Join ، Fillet ، Chamfer ، Explode ، Break at point ، Break ، Lengthen در محل کاربردشان، با رعایت ترتیب اجرا و اعمال تنظیمات مربوط، به خوبی استفاده کند. ۴\_ با استفاده از فرمانهای ویرایشی، یک پلان سادهی معماری را ترسیم نماید.

انتخاب مي كند تا أن عمليات ويرايشي برروي أن اعمال شود. به این روش، که تقریباً در همهی فرمانهای ویرایشی قابل اجراست، شیوه ی Verb/ Noun یا دستور/ شپيء گويند. در روش دوم، ابتدا شکل یا شکل های موردنظر را انتخاب می کنند. سپس فرمان ویرایش اجرا می شود و در نتیجه عملیات موردنظر بر آن شکلها اعمال خواهد شد. به این روش، که در بیشتر فرمانهای ویرایشمی قابل اجراست، شیوه ی Noun/Verb یا شهیء/ دستور اطلاق می گردد. از آنجا که روش دوم در برخی فرمانها قابل استفاده نیست در این فصل اجراي فرمانها به شيوهي اول توضيح داده خواهد شد و در مواردی که روش شیء/ دستور نیز کاربردی است، ذکر میگردد.

رو شهای انتخاب شکلها در انتخاب شكلها، جهت انجام عمليات ويرايشي، چهار روش کلی وجود دارد که در زیر بیان میگردد. ۱\_ انتخاب تکې یا مجر د (Single Selection) : اگر كاربر بخواهد يك يا چند شكل را به صورت جداگانه انتخاب نماید، کافی است بر روی هرکدام از شکلها کلیک نماید.

همانطور که در فصل دوم دیده شد، شکلهای معمول در اتوکد تنها اشکال هندسی سادهای هستند که روش های مشخصی در ترسیم دارند. چنانچه بخواهیم از اتوکد، بهمنظور رسم شکل های پیچیدهای چون نقشههای معماری، استفاده کنیم لازم است بتوانیم عملیاتی ویرایشی بر روی آنها اجرا کنیم. در نتیجه این ترسیمات باهم ترکیب می شوند و ساختارهای جدید مورد نیاز حاصل میگردد. در عملیات ویرایشبی همیشه لازم است تا بتوان شکل های موردنظر را انتخاب نمود. بنابراین، امكانات انتخاب (Selection) با عمليات ويرايش (Modify) ارتباط مستقیم دارند. در این فصل، ابتدا به جزئیات روش های انتخاب در اتوکد می پردازیم. سپس فرمانهای متداول ویرایش را معرفی خواهیم کرد.

### ترکیب اجرای انتخاب شکلها

در اغلب فرمانهای و پرایشی اتوکد، دو روش متداول در ترتيب انتخاب وجود دارد. روش اول به اين صورت است كه کاربر، پس از اجرای این فرمان ویرایش، شکل یا شکل هایی را

۲\_ انتخاب ينجرهي كامل (Window Selection) : براي انتخاب چند شكل در كنار يكديگر، مي توان پنجرهاي كامل پیرامون آنها باز نمود. به این ترتیب که برای شروع عملیات انتخاب، میباید بیرون از شکلها کلیک کرد و پنجرهی کامل را از چپ به راست باز نمود. این پنجره، که خطوط آن به صورت پيوسته و رنگ داخل آن آبي نمايش داده مي شود، تنها شکل هايي را انتخاب می نماید که به صورت کامل درون پنجره قرار گرفته باشند. تصویر زیر چگونگی انتخاب به وسیله ی پنجره ی کامل را نشان مي دهد.

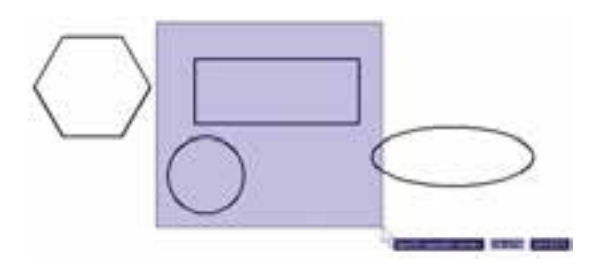

٣\_ انتخاب پنجرهي برشي (Crossing Selection) : براي انتخاب چندين شكل مجاور يكديگر، مي توان به جاي پنجره ي كامل از پنجره ي برشي استفاده نمود. اين پنجره از راست به چپ باز میشود و خطوط آن منقطع و رنگ داخل آن سبز است. نوع انتخاب این پنجره به این ترتیب است که به جز شکلهای درون پنجره، مواردي كه به وسيلهي پنجره قطع شدهاند نيز انتخاب میشوند. در تصویر زیر انتخاب توسط پنجره ی برشی نمایش داده شده است.

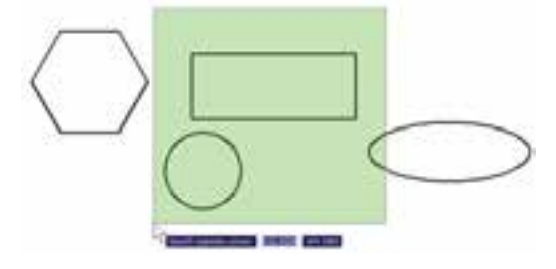

۴\_ انتخاب كلي (All Selection) : اگر كاربر بخواهد عملیاتی ویرایشی را برروی کلیهی شکل های موجود در صفحه ی

ترسيم اتوكد انجام دهد، مي تواند آنها را به صورت كلي انتخاب نماید. بدین منظور لازم است تا هنگام انتخاب، به جای استفاده از نشانگر ماوس، کلمهی All را در خط فرمان تایپ نماید و Enter را بزند. باید توجه داشت که استفاده از این روش انتخاب، تنها در حالت ترتیبی دستور/ شبیء امکانپذیر است و چنانچه بخواهیم همهی شکلها را در شیوهی شهیء/ دستور انتخاب نماییم باید از منوی Edit فرمان Select All را اجرا کنیم، یا از دکمههای کمکی Ctrl+A استفاده نماییم.

## فرمان های و پر ایش شکل ها

کلیهی فرمانهای ویرایشی، که در این فصل بیان خواهد شد، از منوی Modify قابل اجرا هستند و نیز می توان آنها را از طریق دکمههای نوار ابزار Modify که در زیر نمایش داده شده، اجرا نمود. این فرمانها به شرح زیرند :

ZSAAH+OND+-OU+FFX

حذف (Erase) : بهمنظور حذف شکل ها، پس از اجرای فرمان Erase ، یک یا چند شکل موردنظر را در جواب Select Objects انتخاب میکنیم و در انتها دکمهی Enter را میزنیم. دکمهی این فرمان به این شکل محر است و به صورت شمیء/ دستور نيز قابل اجراست.

جابهجایی (Move) : اگر لازم باشد مکان شکلی در صفحهى ترسيم تغيير كند، از فرمان Move استفاده مى كنيم، يا دكمهي فيس الجانو گرفته مي شود. پس از اجراي فرمان جابهجايي، شکل یا شکلهای موردنظر را انتخاب می کنیم و Enter را می زنیم. سپس نقطهای از صفحهی رسم به عنوان نقطهی مبنا Base) (Point تعیین میشود. این تعیین نقطه که در پاسخ سؤال Specify base point صورت مي گيرد، مي تواند هم مختصات دقيق آن تایب شود و هم با استفاده از ماوس بر روی صفحهی ترسیم کلیک شود. نقطهی مبنا به این منظور تعیین می شود که با جابهجا شدن آن نقطه، كل شكل هاي انتخاب شده نيز در همان راستا و با همان اندازه جابهجا شوند. پس از تعیین نقطهی مبنا باید در

مشخص از نقطهی مبنا به اتو کد داده می شود. در نتیجه شکل، پاسخ به درخواست Specify second point ، نقطه ی دوم به اتوکد داده شود. در واقع فاصلهی بین نقطهی مبنا و نقطهی دوم میزان جابهجایی است که برای شکلهای انتخاب شده درنظر گرفته شده است. برای تعیین نقطهی دوم نیز میتوان هم از ماوس و هم از تایپ مختصات استفاده نمود و کاربر باید توجه داشته باشد که مختصات نقطهی دوم را میتواند به صورت نسببی نیز وارد کند (یعنی نسبت به نقطهی مبنا). در تصویر زیر حِگونگی جابهجایی یک شش ضلعی منتظم به نمایش درآمده است.

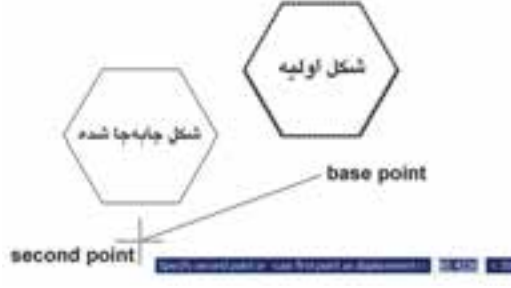

بناہ این، مراحل اجرای فرمان Move ، مختصراً به صورت زير است :

اجرای فرمان Move ← انتخاب شکلها ← Enter ← تعیین مختصات نقطهی مبنا ← تعیین مختصات نقطهی دوم چنان چه فرمان Move به صورت شيء / دستور اجرا شود ترتيب اجرا به صورت زير تغيير مي كند :

انتخاب شکلها ← اجراي فرمان Move ← تعيين مختصات نقطهی مبنا ← تعیین مختصات نقطهی دوم

کیبی (Copy) : کپی کردن شکلها یکی از فرمانهای کاربردی و پراستفاده در ترسیمات و نقشهکشی است. بسیاری از اوقات لازم است تا شکلی پیچیده که رسم گردیده، در نقاط دیگری از نقشه نیز کپی شود تا از رسم مجدد آن خودداری گردد. به این ترتیب، فرمان کپی اتوکد قابلیت تکثیر شکلها را به تعداد نامحدودي در اختيار كاربران قرار مى دهد. روش اجراي فرمان كبي تقريباً همانند جابهجايي (Move) است. به اين ترتيب كه پس از اجراي فرمان Copy از منوي Modify يا استفاده از دکمهی چ . شکلها انتخاب میشوند و نقطهی مبنایی برای شروع کار تعیین میگردد. سپس نقطهی دوم در فاصلهای

ضمن جابهجا شدن، کپی نیز میشود. اما تفاوت این فرمان با فرمان جابهجایی در آن است که پس از تعیین نقطهی دوم، اجرای عملیات کپی تمام نمیشود، بلکه می توان چندین نقطه تعیین نمود و به ازای هر نقطه، یک رونوشت از شکل موردنظر تهیه کرد. برای اتمام عملیات از دکمهی Enter استفاده میشود. بنابراین، ترتيب اجراي عمليات کپي به صورت زير خواهد بود : اجرای فرمان ← انتخاب شکلها ← Enter ← تعیین مختصات نقطهی مبنا ← تعیین نقطهی دوم ← تعیین نقطهی  $\text{Enter} \leftarrow \dots \leftarrow \text{player}$ سوم $\text{Figure} \leftarrow \text{user}$ چنانچه فرمان کپی از شیوهی شیء/ دستور اجرا گردد ترتيب به صورت زير تغيير مي كند : انتخاب شکلہا ← اجرای فرمان ← Enter ← تعیین مختصات نقطهی مبنا ← تعیین نقطهی دوم ← تعیین نقطهی  $\text{Enter} \leftarrow \dots \leftarrow \text{player}$ سوم $\text{Figure} \leftarrow \text{target}$ تصویر زیر کپی شدن یک بیضی را نمایش میدهد.

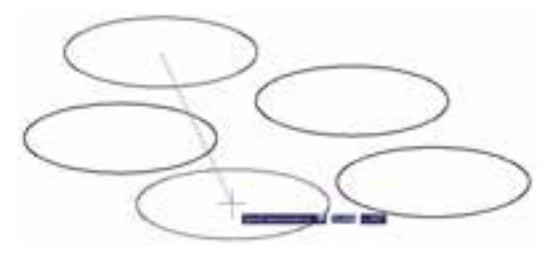

تمرین ۱: تصاویر زیر را از طریق کیی ایجاد نمایید.

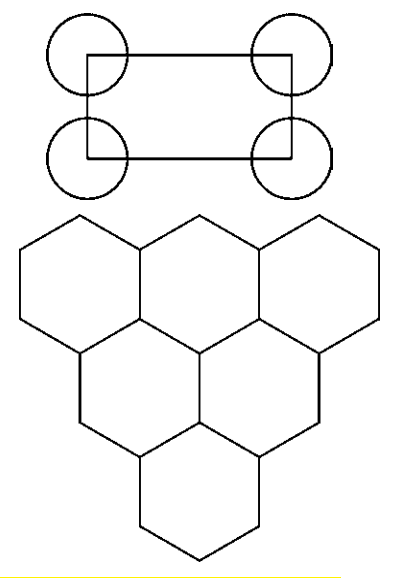

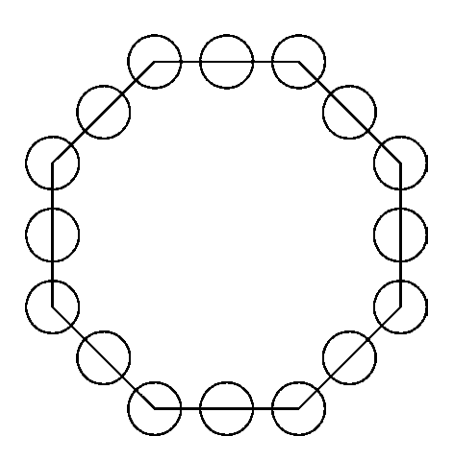

ذوران (Rotate): فرمان Rotate در منوى Modify يا دکمهی ن در نوار ابزار، به منظور ایجاد دوران با زاویهای معین، در یک یا چند شکل به کار می رود. در چرخاندن یا دوران دادن به شکل، دو اطلاعات اصلی مورد نیاز است. اول مرکز دوران و دوم زاویهی دوران. بنابراین، وقتی فرمان Rotate اجرا می شود همانند فرمانهای پیشین، ابتدا شکل یا شکل های موردنظر را انتخاب مي كنيم و سپس دكمه ي Enter را ميزنيم. آن گاه در پاسخ به سؤال Specify base point ، نقطهای را به عنوان مرکز دوران تعیین می کنیم و در نهایت در پاسخ به Specify rotation angle ، زاویهی دوران با واحد درجه و در جبهت مثلثاتی (برخلاف جهت عقربههای ساعت) به اتو کد داده می شود. به منظور مشخص کردن مرکز و زاویهی دوران می توان هم از نشانگر ماوس استفاده کرد و هم مختصات و زاویه را به صورت عددی وارد نمود. بنابراین، اجرای مراحل فرمان Rotate به صورت زير خواهد بود:

اجرای فرمان ← انتخاب شکلها ← Enter ← تعیین مختصات مرکز دوران ← تعیین زاویهی دوران چنانچه این فرمان نیز به شیوه ی شهیء/ دستور اجرا گردد، ترتيب اجرا به اين شكل تغيير خواهد نمود. انتخاب شکلہا ← اجرای فرمان ← Enter ← تعیین مختصات مرکز دوران ← تعیین زاویهی دوران تصویر سمت چپ بالای صفحه دوران یک پنج ضلعی را حول یکی از رأس های آن نشان می دهد.

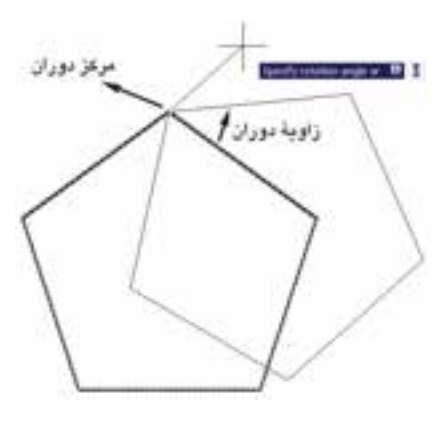

ملاحظه می کنید که با برداختن به عملیات دوران، شکل اول حذف مي شود و شكل دوران يافته يديدار مي گردد. اما می توان در حین اجرای فرمان Rotate، از شکل اصلی یک کپی تهیه نمود. به این منظور، پس از اجرای فرمان و انتخاب شکلها و زدن Enter، پیش از تعیین نقطهی مبنا، حرف C (ابتدای کلمهی Copy) را تایب می کنیم و دکمهی Enter را می زنیم یا آن که، پس از کلیک راست، گزینه ی Copy را انتخاب می کنیم. آنگاه مابقی فرمان را ادامه میدهیم. به این ترتیب شکل اولیه و شکل دوران یافته، هر دو بر روی صفحهی ترسیم باقبی میمانند. بنابراین، مراحل اجرای فرمان دوران به گونهای که یک کپی از شکل اولیه تهیه شود بهصورت زیر خواهد بود.

اجرای فرمان ← انتخاب شکلہا ← Enter ← تایب حرف C و زدن Enter ← تعیین مختصات مرکز دوران ← تعیین زاویه ی دوران

أرايهسازي ياكيي منظم (Array) : شيوهي أرايهسازي از دیرباز در نقوش معماری اسلامی ایرانی کاربرد داشته ؛ هرچند كه با اين نام شناخته نمي شده است. ولي به هرحال تكرار اشكال هندسی روش گسترش دادن یک زمینهی تزیینی بوده است. در تصویر صفحهی بعد یک «زمینه گره طبل و شش» را ملاحظه می کنید که با تکرار یک ۱۲ ضلعی منتظم در ردیفها و ستونهای با فواصل مساوي بهوجود أمده است.

این دوش از شکل های موردنظر ، در فواصل منظم افقی و عمودی و با فواصل مشخص، کپي تهيه مي شود. در نهايت، به محصولات افقي اين فرمان، رديف (Row) و به محصولات عمودي، ستون (Column) گفته می شود. بنابراین، اطلاعات اصلی مورد نیاز چهارتاست : تعداد رديفها، تعداد ستونها، فاصلهي رديفها نسبت به هم و فاصله ي ستونها نسبت به يكديگر . در تصوير زير ستون ها، ردیف ها و فواصل آن ها در یک آرایه ی مستطیلی نمایش داده شده است.

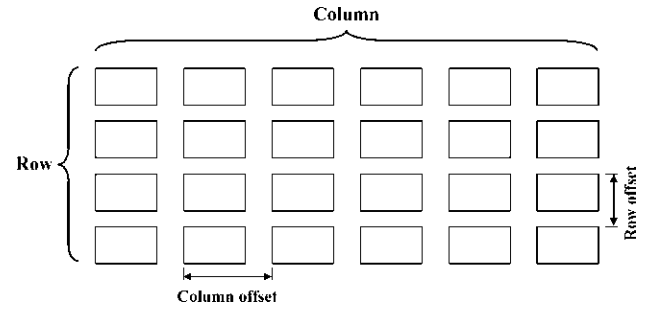

۲\_ أرايهي جرخشي (Polar Array) : در اين شيوه، از شکل بر روی یک مسیر دایرهای کپی میشود و فواصل منظم بین شکلها را زاویههایی مشخص می کنند که هرکدام در آن دایره با مرکز ساختهاند. درواقع آرایهی چرخشی ترکیب عملیات کپی و دوران است. در این روش لازم است تعداد شکل ها و زاویهی کلی، که از اولین شکل تا آخرین شکل بر روی دایره ساخته می شود و نیز مرکز دوران، به اتوکد داده شود. در نمونه ی آرایهی چرخشی زیر یک شکل به تعداد ۸ عدد و با زاویهی ۲۶۰ درجه أرايهسازي قطبي شده است.

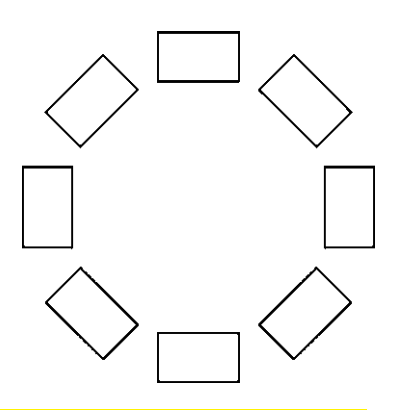

همچنین در تصویر زیر یک «زمینه کامل گره ۹ و ۱۲  $\prod\limits_{i=1}^5 \frac{1}{2}$ سرمه دان قناس» را مشاهده می نمایید. این نقش از تکرار شکل سرمهدان و برخی شکلهای دیگر به صورت قطبی حول مرکز یک شمسه ۱۲ پر به وجود آمده است.

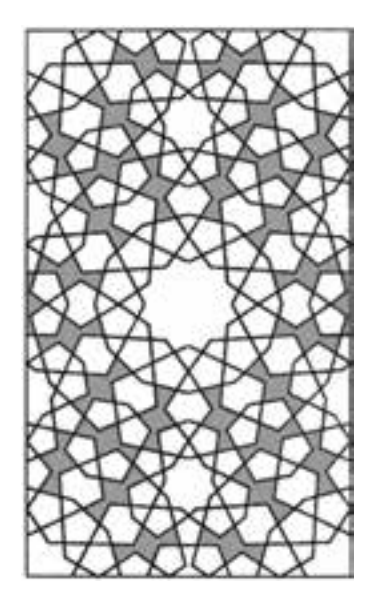

اتو کد امکاناتی را به عنوان آرایهسازی در اختیار کاربران قرار داده است که با استفاده از آن میتوان شکل یا اشکالی را در فواصل منظم و به تعداد لازم کپی نمود. این فرمان به دو روش عملیات کیی را اجرا می کند.

۱\_ آرایهی مستطیلی (Rectangular Array) : در

حنانحه نخواهید پیش نمایش فوق را ببینید و مستقیماً فرمان را تأیید کنید، دکمهی OK روی پنجرهی آرایه را بزنید. توجه کنید که فواصل افقی و عمودی میان ردیفها و ستونها، فاصله ی مرکز یک شکل تا مرکز شکل بعدی است. علاوه بر این فواصل را می توانید به صورت عددی وارد کنید، می توانید با کلیک بر روی دکمههای مقابل این دو عدد، فواصل افقی و عمودی را نیز، با استفاده از کلیک ماوس بر روی صفحهی ترسيم، تعيين نماييد.

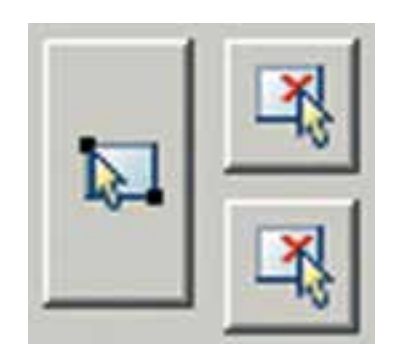

برای استفاده از آرایهی چرخشی، ابتدا یک مربع به ابعاد دلخواه رسم کنید. آنگاه با اجرای فرمان Array، در پنجرهی آن، گزینه ی Polar Array را انتخاب کنید. با زدن دکمهی Select Objects ، مربع فوق را انتخاب نماييد و دكمهى Enter را بزنيد. در بخش Center point مختصات مرکز دوران را وارد می کنید و چنانچه بخواهید این نقطه را با ماوس تعیین نمایید بر دکمهی ید در مقابل آن کلیک کنید و در صفحه ی ترسیم، این نقطه را برای فرمان مشخص می نمایید. در این تمرین می توانید یکی از نقاط رأس مربع را انتخاب كنيد. سپس در بخش Angle to fill زاویهی سراسری دوران یعنی از اولین شکل تا آخرین شکل را تعيين نماييد. در مقدار Total number of items نيز تعداد شکل های نهایی آرایه را وارد می کنید. چنانچه گزینهی Rotate items as copied فعال باشد. هنگام آرایهسازی قطبی، ضمن تغییر مکان هرکدام از شکلها، آنها را با همان زاویه دوران میدهد. اما اگر این گزینه را خاموش نمایید با انجام آرایهسازی، شکلهای مذکور هیچ دورانی انجام نمیدهند. حال با استفاده از

اکنون مستطیلی به ابعاد ۲۵×۳۵ رسم کنید. فرمان Array را اجرا کنید یا دکمهی PH را بزنید. پنجرهی زیر باز می شود.

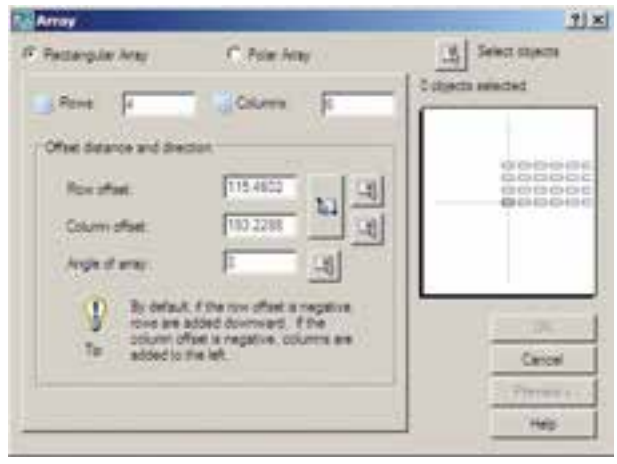

از بخش فوقانی پنجره، عبارت Rectangular Array را فعال نمایید. بر روی دکمهی Select objects یا کا کلیک کنید تا پنجره مو قتاً بسته شو د و بتو ان بر ای انتخاب شکل ها آماده شد. سپس مستطیل را انتخاب کنید و Enter را بزنید تا مجدداً پنجره ی آرایه باز شود. حال در بخش Row offset ، مقدار ۵۰ و در بخش Column offset. مقدار ۲۵ را وارد کنید. این دو، فواصل عمودي و افقي رديف ها و ستون هاي أرايه هستند. به عدد Row و به عدد Column بدهيد. اين دو، تعداد رديفها و ستونهای آرایهاند. بهمنظور مشاهدهی تغییرات اعمال شده می توانید دکمهی Preview را بزنید. بهطور موقت آرایهی ایجادشده از مستطیل فوق نمایش داده میشود. اگر خواستید مقادیر آن را مجدداً تغییر دهید از پنجرهی باز شده، دکمهی Modify را کلیک میکنید و چنانچه آرایهی موردنظر قابل قبول است مستقیماً دکمهی Accept را میزنید. دکمهی Cancel نیز جهت انصراف و خروج از فرمان استفاده میشود.

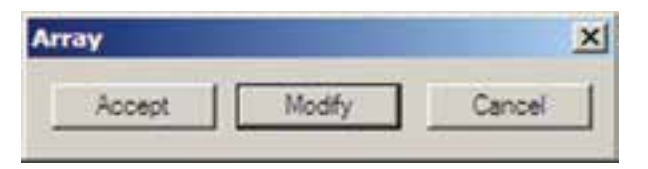

تصویر زیرمربعی را نشان می دهد که با مرکزیت یکی از رئوسش به تعداد ۱۰ عدد و با زاویهی °۳۶ درجه آرایهسازی جرخشي شده است.

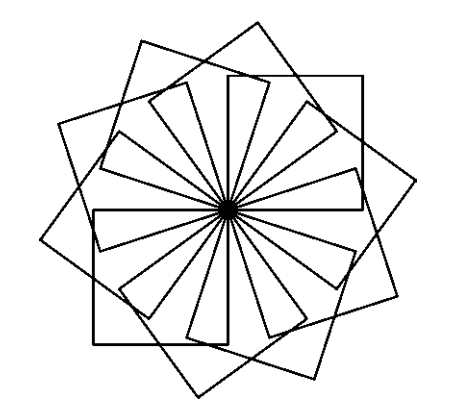

دکمهی Preview می توانید پیش نمایش آرایه را ببینید و همانند آرایهی مستطیلی، آن را تأیید یا اصلاح نمایید.

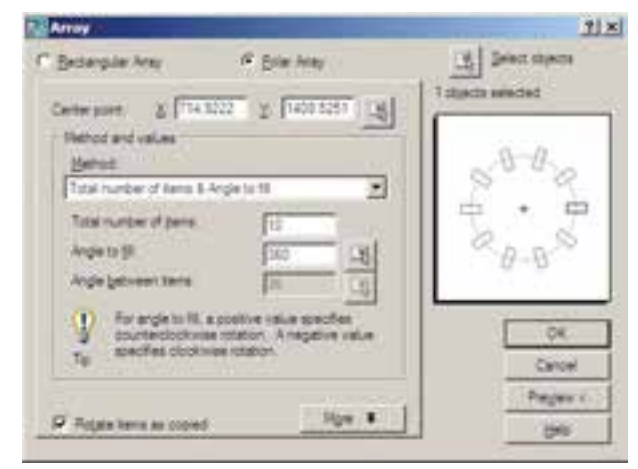

اگر شکل فوق را بدون فعال سازی گزینه ی as copied – Rotate items آرایهسازی نمایید حاصل به صورت زیر می شود.

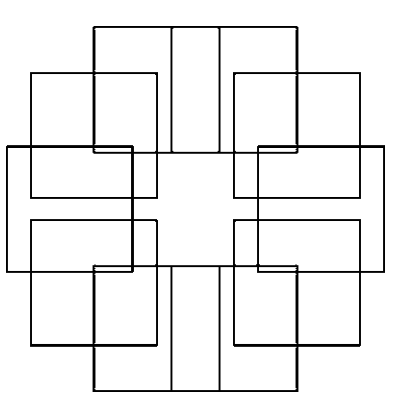

تمرین ۲: پلان فرضی مبلمان یک رستوران را که همه ی اجرا کنید. پس از انتخاب شکلها دیگر لازم نیست از بخش میزهای گرد آن ۸ نفرهاند، با ابعاد دلخواه و مطابق شکل صفحه بعد با استفاده از فرمان Array، رسم نمایید (**راهنمایی:** ابتدا از آرایهی چرخشی و سپس از آرایهی مستطیلی استفاده کنید).

چنانچه بخواهید فرمان Array را به صورت شييم/ دستور Select Objects در ينجرهي باز شدهي Array استفاده نماييد و مابقی قسمتهای فرمان مشابه قبل خواهد بود.

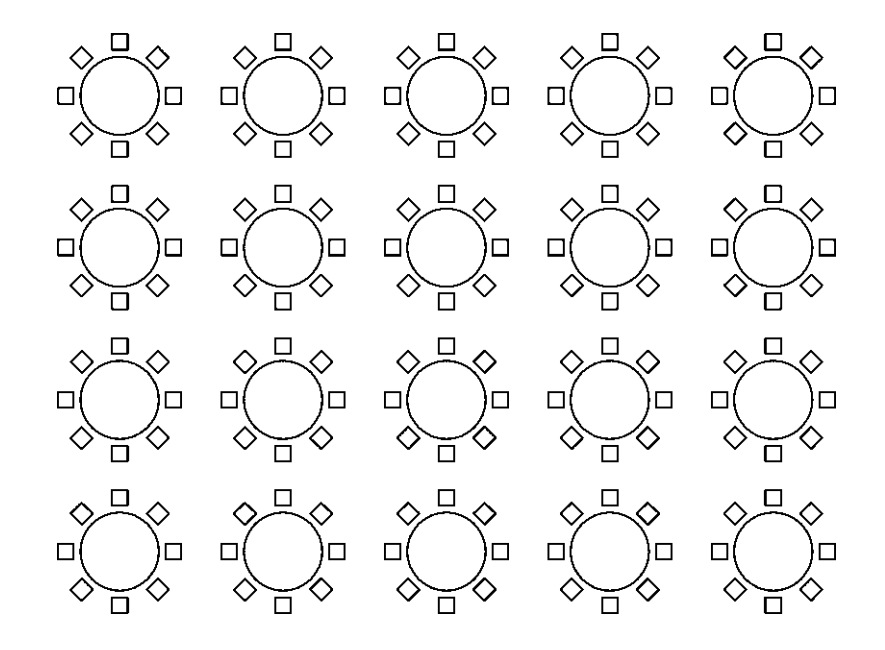

قرینهسازی (Mirror) : هرگاه لازم باشد تا از شکلبی، نسبت به یک خط، شکل متقارن دیگری تولید شود از فرمان mirror یا دکمهی <mark>∆⊿</mark> استفاده میکنیم. در فرمان Mirror تنها باید دو نقطه از خط فرضی تقارن مشخص باشد.

بهمنظور اجراي عمليات قرينهسازي، مطابق شكل، ابتدا یک بیضی رسم نمایید و با فاصلهای دل خواه، از آن یک خط ترسيم كنيد. آن گاه با اجراي فرمان Mirror، بيضي را انتخاب کنید و سپس دکمهی Enter را بزنید. با استفاده از ابزار کمکی بود. گیره ی شکل ها (Object Snap) دو انتهای خط را انتخاب کنید . سؤالي به صورت زير پرسيده ميشود كه أيا ميخواهيد شكل اوليه را حذف نماييد. چنانچه پاسخ مثبت به آن بدهيد، بيضي اول حذف و شکل قرینه شده ایجاد میگردد و اگر پاسخ منفی باشد هر دو شکل در صفحه ی ترسیم باقی میمانند.

Erase source objects?

محصول نهایی به صورت شکل روبه رو خواهد بود. توجه كنيد كه در فرمان Mirror لازم نيست خطي به عنوان خط آينه يا تقارن ترسيم شده باشد بلكه ميتوانيد خطي فرضي درنظر بگيريد که تنها دو نقطه از آن در صفحه ی ترسیم مشخص است و آن دو نقطه را هنگام اجرای فرمان به اتوکد بدهید.

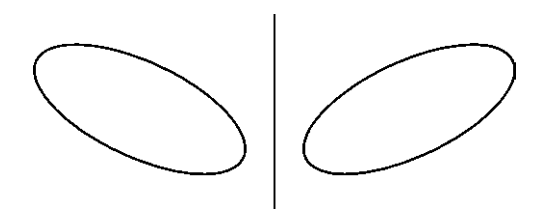

اجرای فرمان ← انتخاب شکلها ← Enter ← تعیین نقطهی اول خط تقارن ← تعیین نقطهی دوم خط تقارن ← آیا شكل اوليه حذف شود يا خير؟ (Y/N)

اگر فرمان Mirror بهصورت شبیء / دستور اجبرا شود بهصورت زير خواهد بود.

انتخاب شکل ها ← اجرای فرمان ← تعیین نقطهی اول خط تقارن ← تعیین نقطهی دوم خط تقارن ← آیا شکل اولیه حذف شود يا خير؟ (Y/N)

تمرین ۳: تصاویر صفحهی بعد را بهوسیلهی فرمان Mirror ايجاد نماييد (شكل آخر يعني گنبد با منحنى يا Spline و با ابعاد دلخواه رسم شود).